# **Manual de Usuario para ver el Mapa Online de la Aplicación Control Vector**

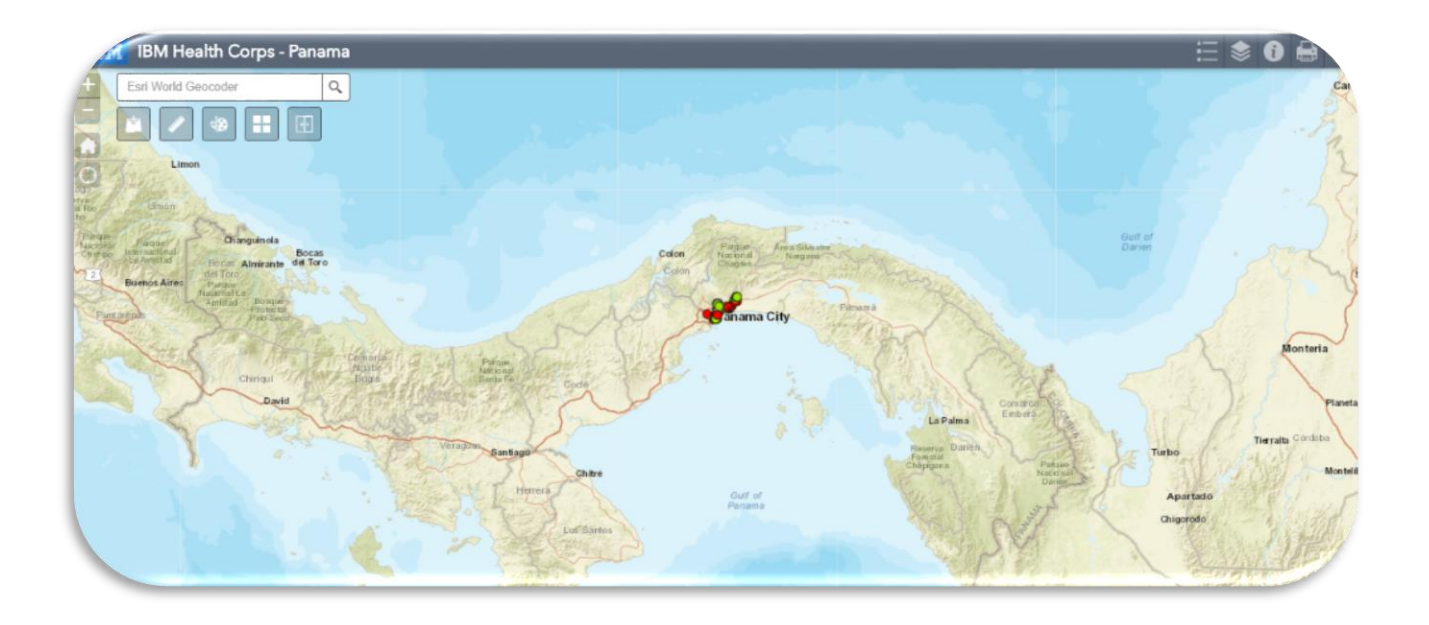

*Versión: 2 Julio 2019*

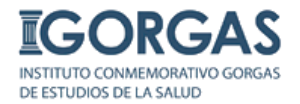

# *Preparado por el Lic. Alberto Cumbrera*

*[acumbrera@gorgas.gob.pa](mailto:acumbrera@gorgas.gob.pa)*

# *Revisado por: Dra. María Eugenia Barnett de Antinori*

*[mebantinori@cwpanama.net](mailto:mebantinori@cwpanama.net)*

## **Acerca de este manual**

Este manual está diseñado para guiar a los supervisores a ver el mapa online con las inspecciones georreferenciadas realizadas en campo por el personal de Control de Vectores de la Región Metropolitana de Salud con el uso de la Aplicación Control Vector.

A continuación se presenta los detalles de cómo puede hacer uso del mapa Online.

## **Ver Mapa Online**

1. Debemos cercióranos que nuestro computador esté conectado a internet. Ahora procedemos a crearle un acceso directo al siguiente url:

### **<https://bit.ly/2twyUGs>**

2. Para ello vamos a nuestro escritorio del computador, ahora damos clic derecho, seleccionamos la opción **Nuevo** y se desplegara otra ventana y seleccionamos la opción **Acceso Directo.**

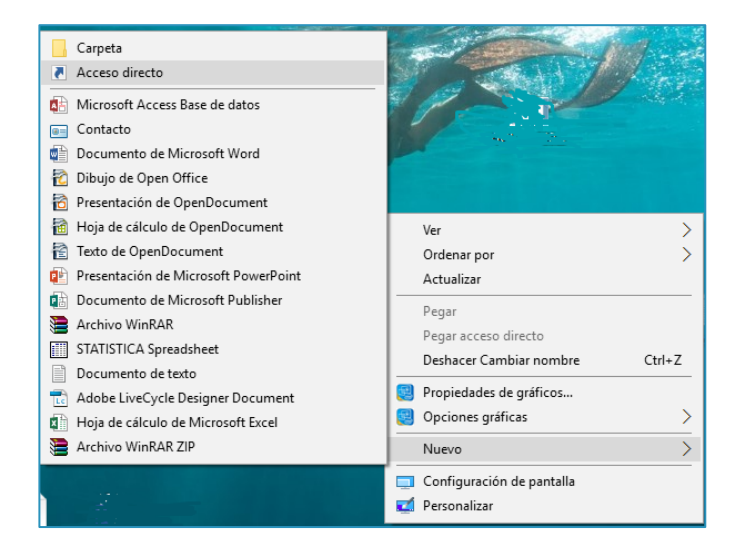

3. En esta pantalla colocamos el url y damos click al botón siguiente.

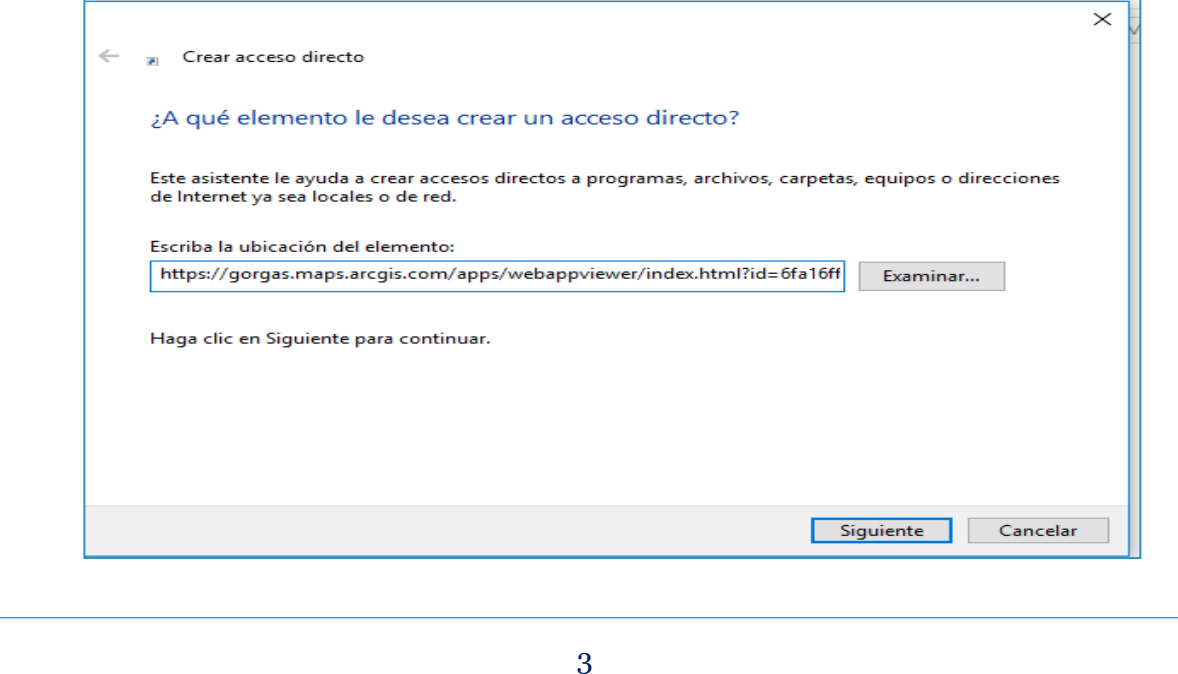

4. Le colocamos el nombre que identificara al acceso directo y damos click en finalizar.

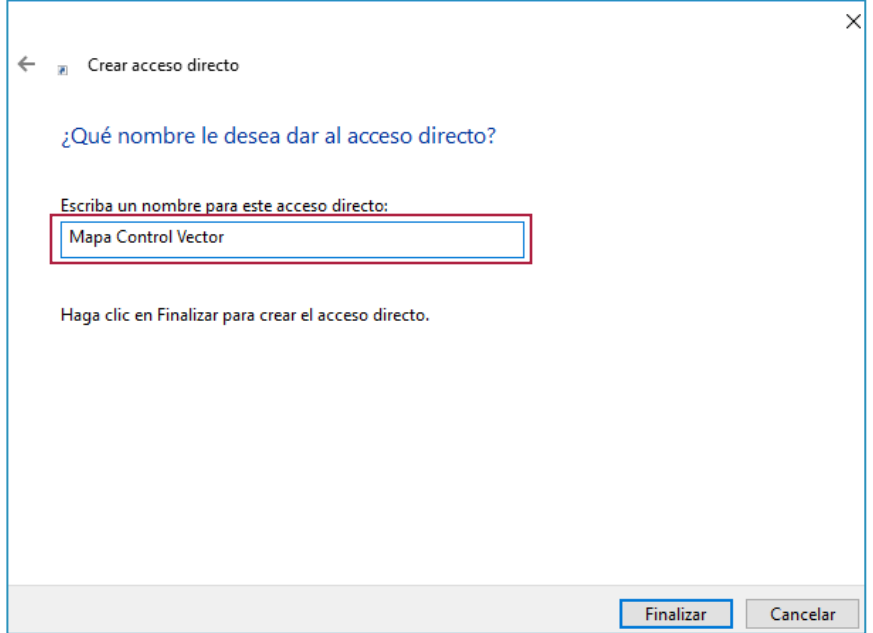

5. En el escritorio debe aparecer el icono con el acceso directo creado.

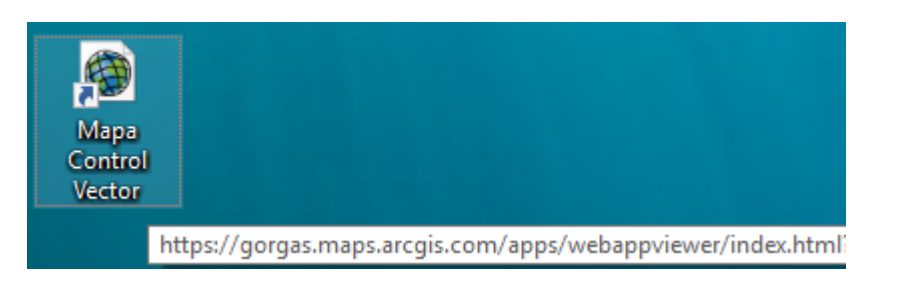

6. Lo abrimos con doble clic izquierdo al icono y se abrirá una página de internet con la aplicación del mapa.

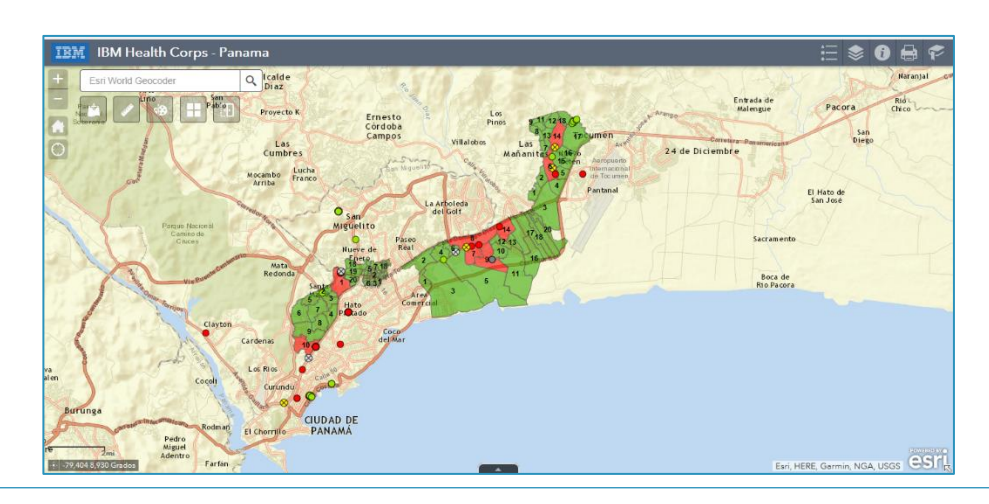

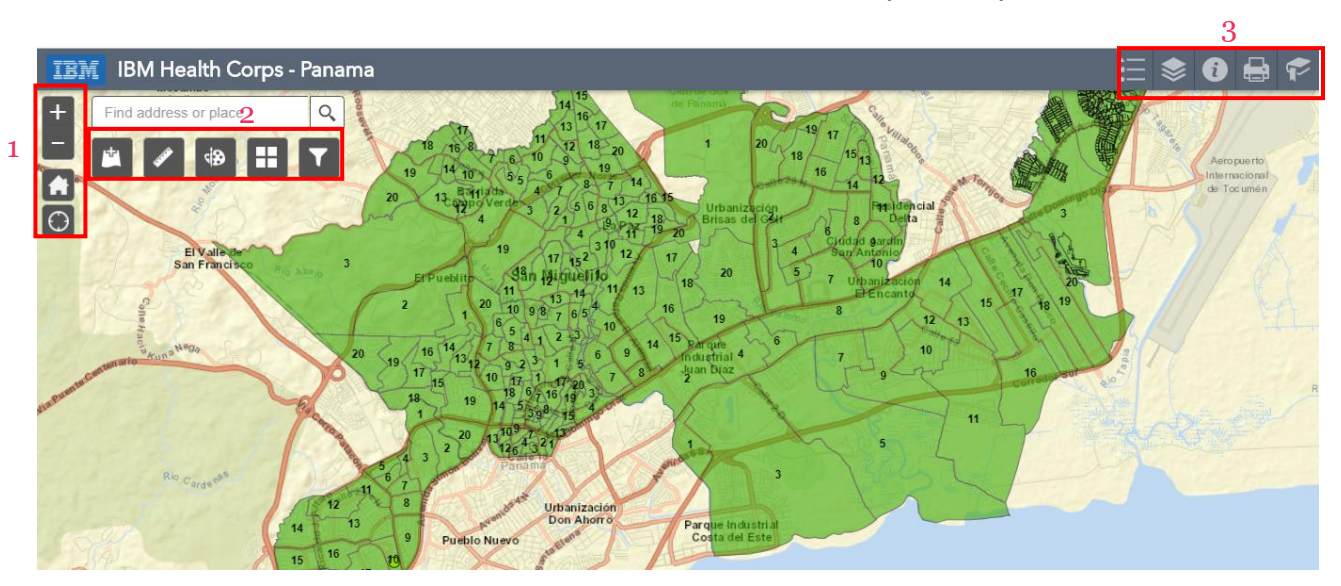

7. A continuación detallaremos cada una de las funciones que nos presenta cada menú.

#### **Barra de Herramienta 1:**

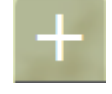

**Acercar** a un área específica del mapa.

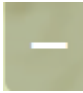

**Alejarse** de un área en el mapa.

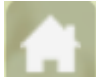

**Extensión predeterminada** o vista inicial; con la que fue creado el mapa.

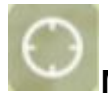

**Mi ubicación** permite georeferenciar el lugar donde nos encontramos físicamente.

#### **Barra de Herramienta 2:**

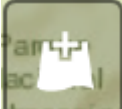

**Añadir Datos** con información que ayude a complementar la información que se está representando en el mapa.

Puede agregar datos desde:

**Buscar:** Busca en ArcGIS Online todas las capas que han compartido otros usuarios de ArcGIS Online y que puede ser utilizada para hacer el mapa.

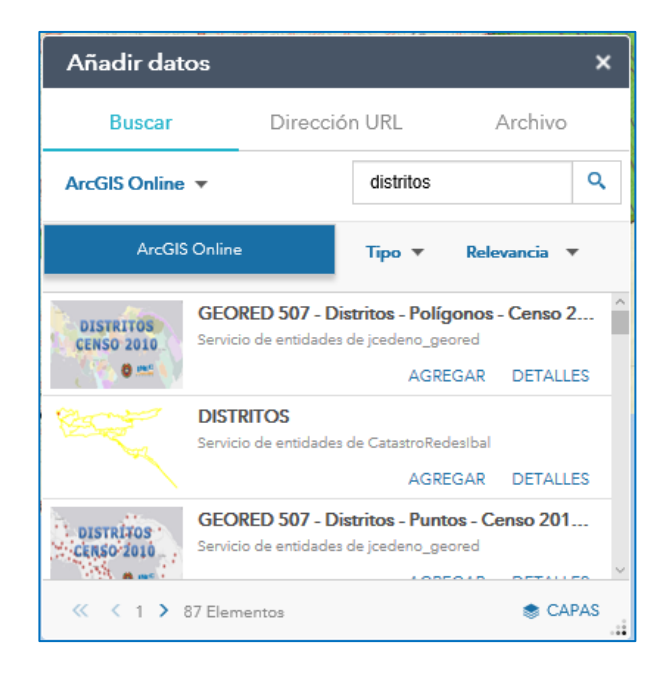

Si por ejemplo buscamos distritos, encontró varias capas con este nombre y la que decidamos utilizar, la agregamos.

**Dirección URL:** Se utiliza para enlazar un servicio (capa) que está alojado en un ArcGIS Server.

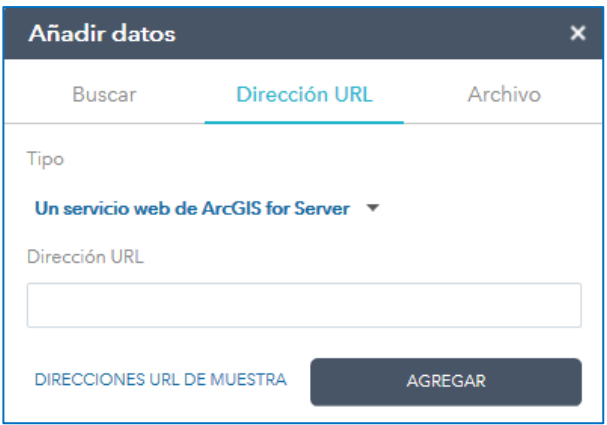

**Archivo:** Se puede agregar capas que estén en formato **shape file** (deben convertirse en un solo archivo .zip); en formato **csv** (puede ser generado en Microsoft Excel) siempre y cuanto dos de sus columnas, contengan la georeferenciación (longitud, latitud); en formato **KML** que permite representar datos geográficos en 3 dimensiones como el google earth; en formato **GPX** que permite transferir datos cargados desde un GPS y el formato **GeoJSON** representa datos geográficos sencillos utilizando JavaScript.

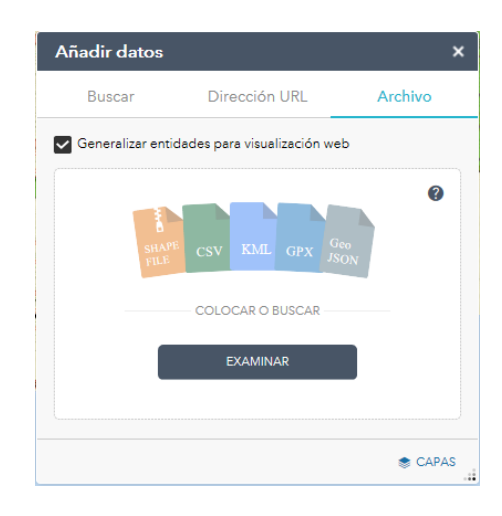

**Shape File:** Es un formato de almacenamiento de datos vectoriales de Esri para almacenar la ubicación, la forma y los atributos de las entidades geográficas. Si su institución cuenta con este tipo de archivo, éstos serían los pasos para poder agregarlos al ArcGIS Online:

**Paso 1.** Seleccionar los archivos que componen el shape file, para convertirlos en un solo archivo comprimido .zip.

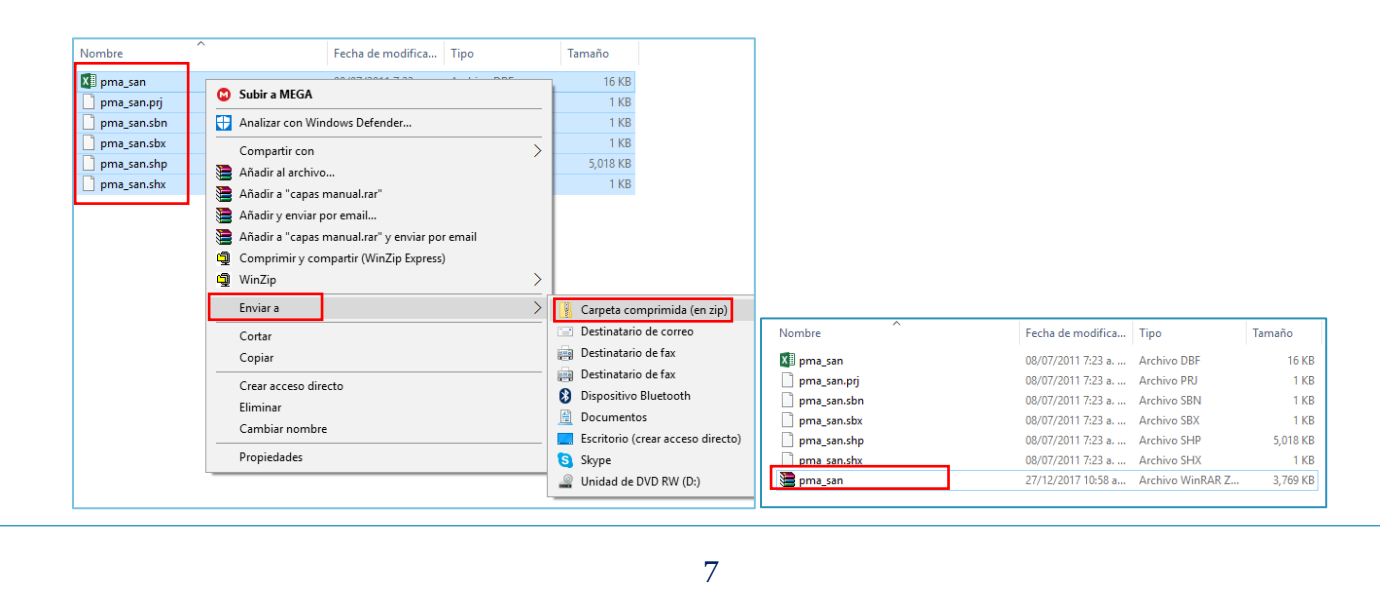

**Paso2.** Ahora vamos a Añadir Datos, a la pestaña Archivo y presionamos el botón Examinar. Buscamos nuestro archivo .zip.

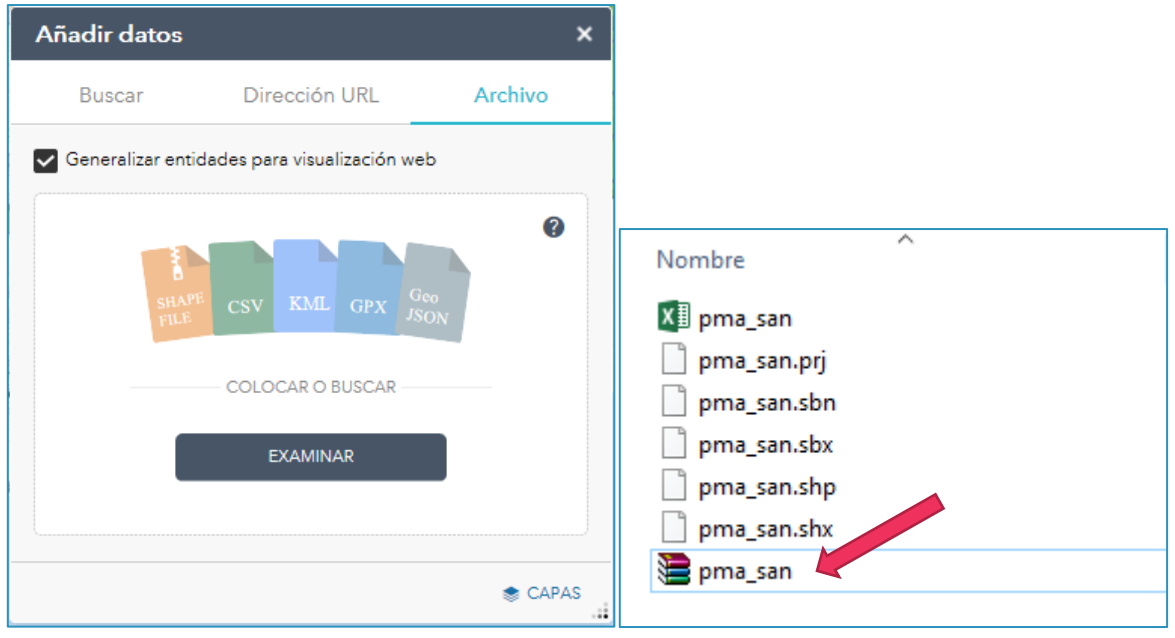

Empezará a subir el archivo:

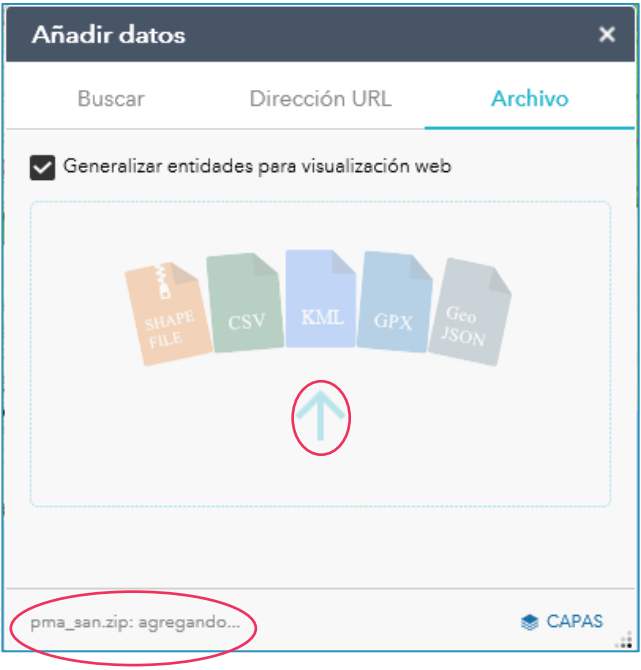

Veremos cargado el shape file en el mapa.

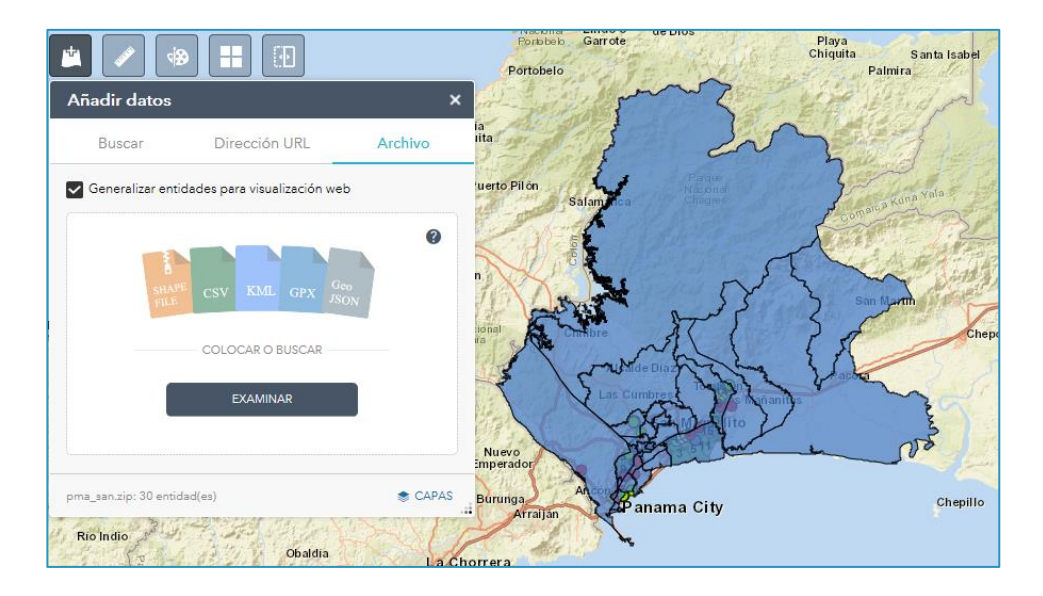

Y también debe aparecer en la herramienta **Lista de Capas.** Si le quitamos la casilla de verificación **√,** la capa no aparecerá en el mapa.

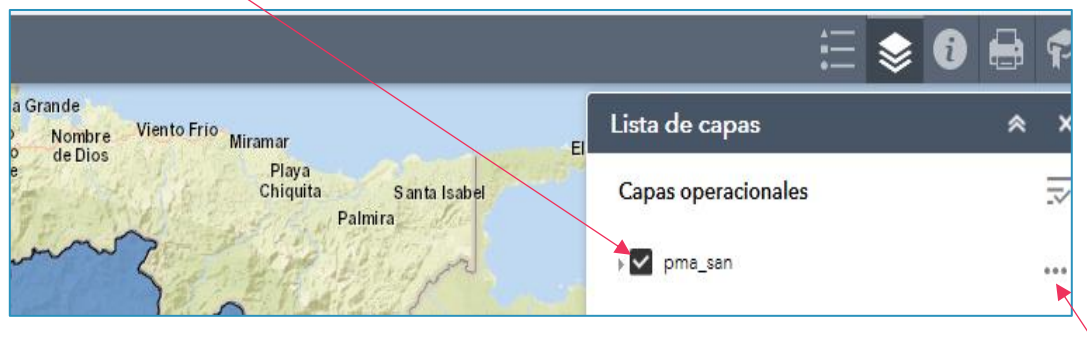

Si se desea darle un toque de transparencia al color de la capa, presionamos…

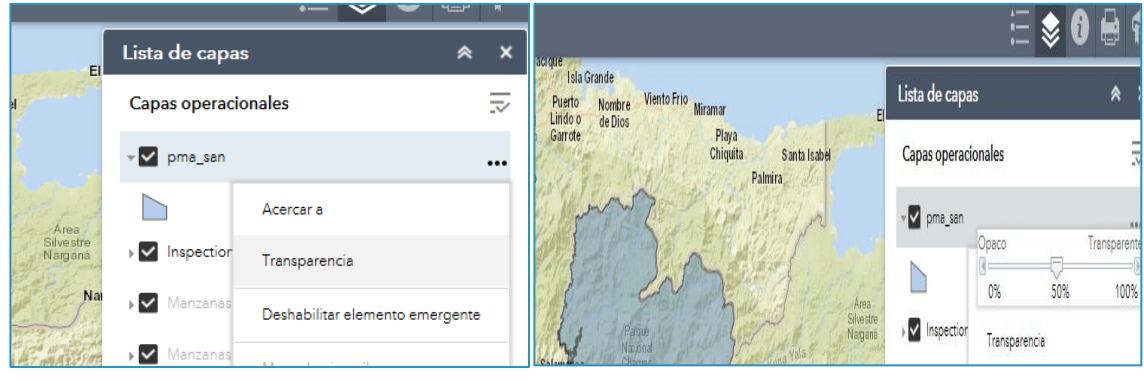

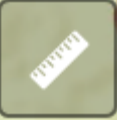

**Medir** áreas, distancias y obtener ubicación (x y) en el mapa.

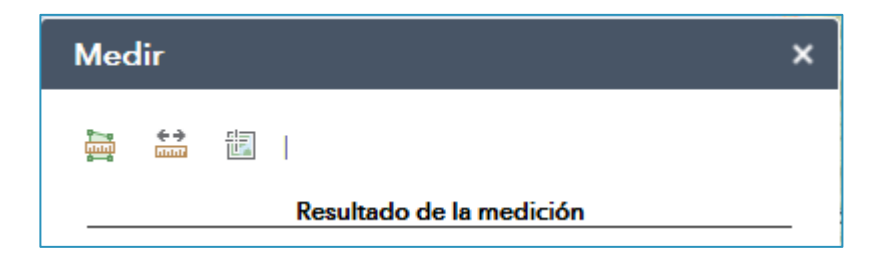

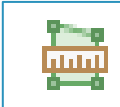

Mide un área específica en el mapa. Puede cambiar las unidades de medida a su conveniencia.

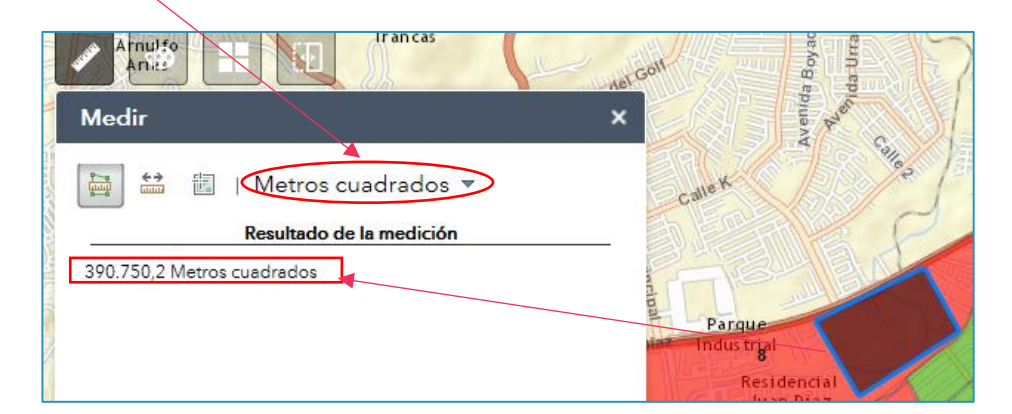

 $\div$ **htth:** 

Mide la distancia de un punto a otro.

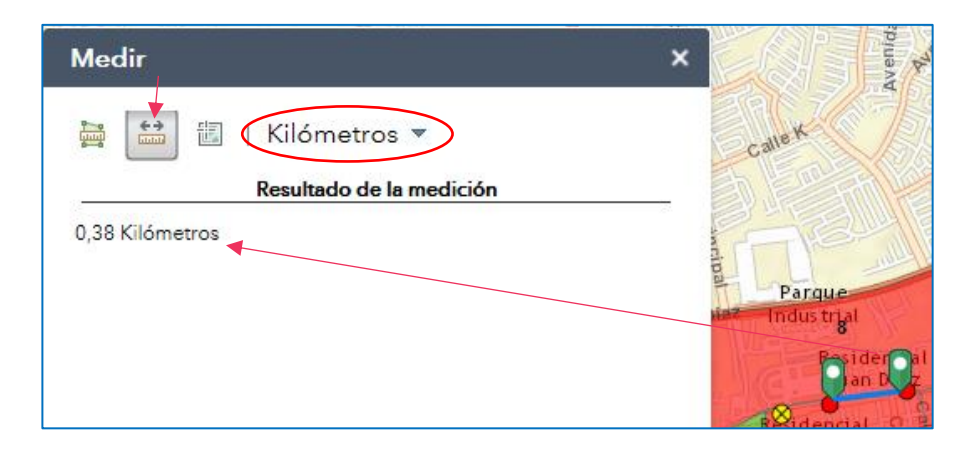

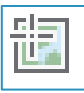

Nos proporciona las coordenadas (Latitud y Longitud) de un lugar específico.

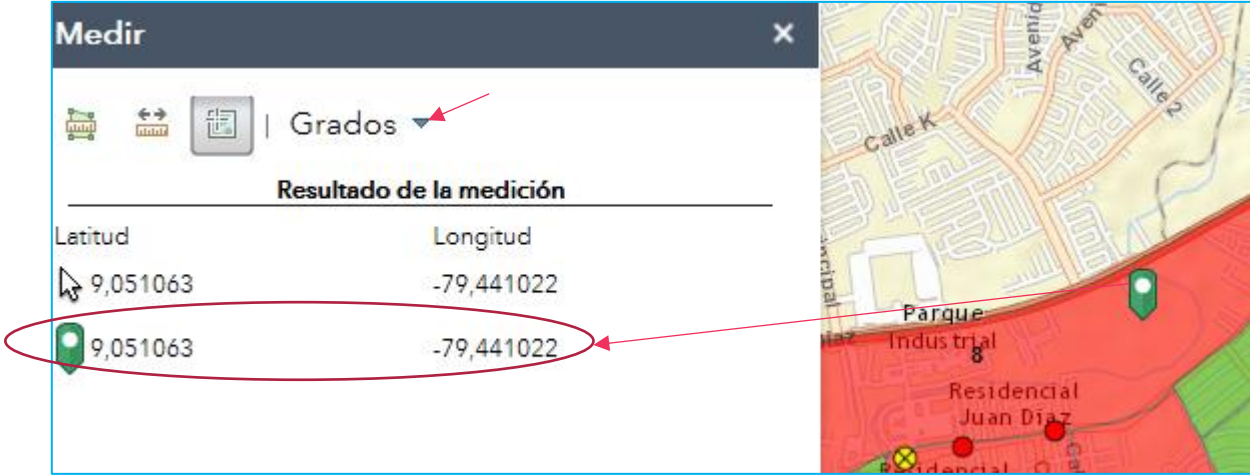

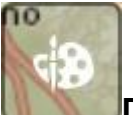

**Dibujar:** Crear figuras geométricas en el mapa, que permitirá hacer algún análisis específico.

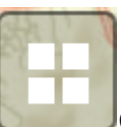

**Galería de Mapas Bases:** permite tener varios temas de mapas predeterminados enfocados a las necesidades de la temática por la que se está construyendo el mapa.

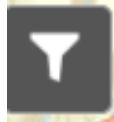

**Filtro:** permite comparar 2 capas en un mismo instante.

Esta herramienta de Filtro, ayudará al supervisor a realizarle consultas al mapa y los resultados, se verán reflejados por cada filtro. Cada filtro debe activarse, dando clic en el botón.

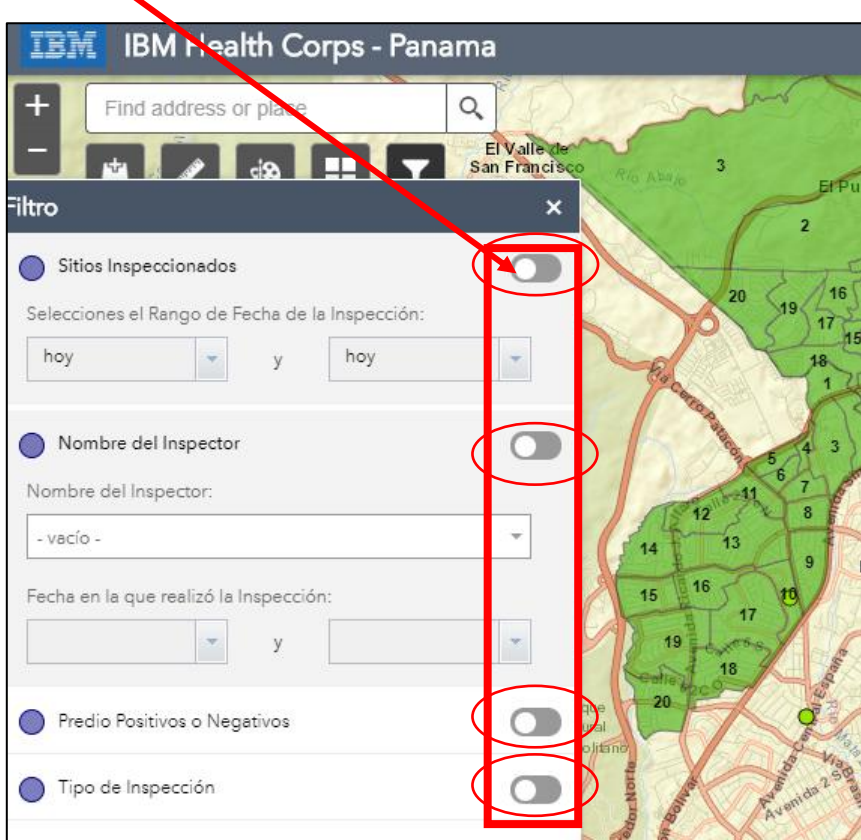

#### **Barra de Herramienta 3:**

**Leyenda** con los iconos de los símbolos trabajados en las capas para la creación del mapa.

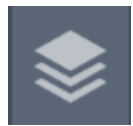

**Lista de capas** contiene las capas que hemos trabajado para realizar el mapa.

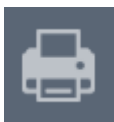

**Imprimir** con la extensión (zoom) que en ese momento tenga el mapa.

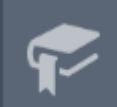

**Marcador** son vistas específicas que agregamos; que ayudará a tener un acceso rápido a lugares que se hallan marcado como importantes.